## How To Place a VFA Order in ASIIS

## September 2013

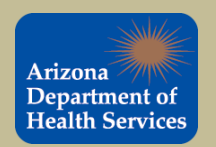

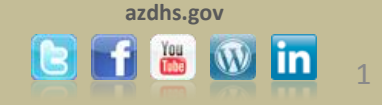

- To get started, log in to ASIIS using your VFA log in and password.
	- You should have received your VFA ASIIS log in from your county contact (local approver).
- The IRMS accounts for VFA providers are titled County Local Approver.
	- For example, the Maricopa VFA IRMS is Maricopa County Local Approver.
	- If there are multiple sites participating the VFA program in your county, they will be listed as facilities under the County Local Approver.
		- Each Facility has a Facility number. The Facility number is the same as the VFA PIN for that location.
- The IRMS numbers for the VFA program are 317-county id code-00
	- For example, the IRMS for Maricopa County Local Approver is 3170800.

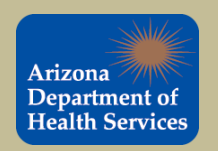

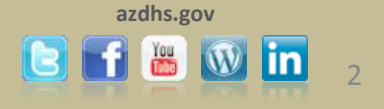

## Once you are logged in under the correct IRMS, click on Create/View Orders under Orders/Transfers.

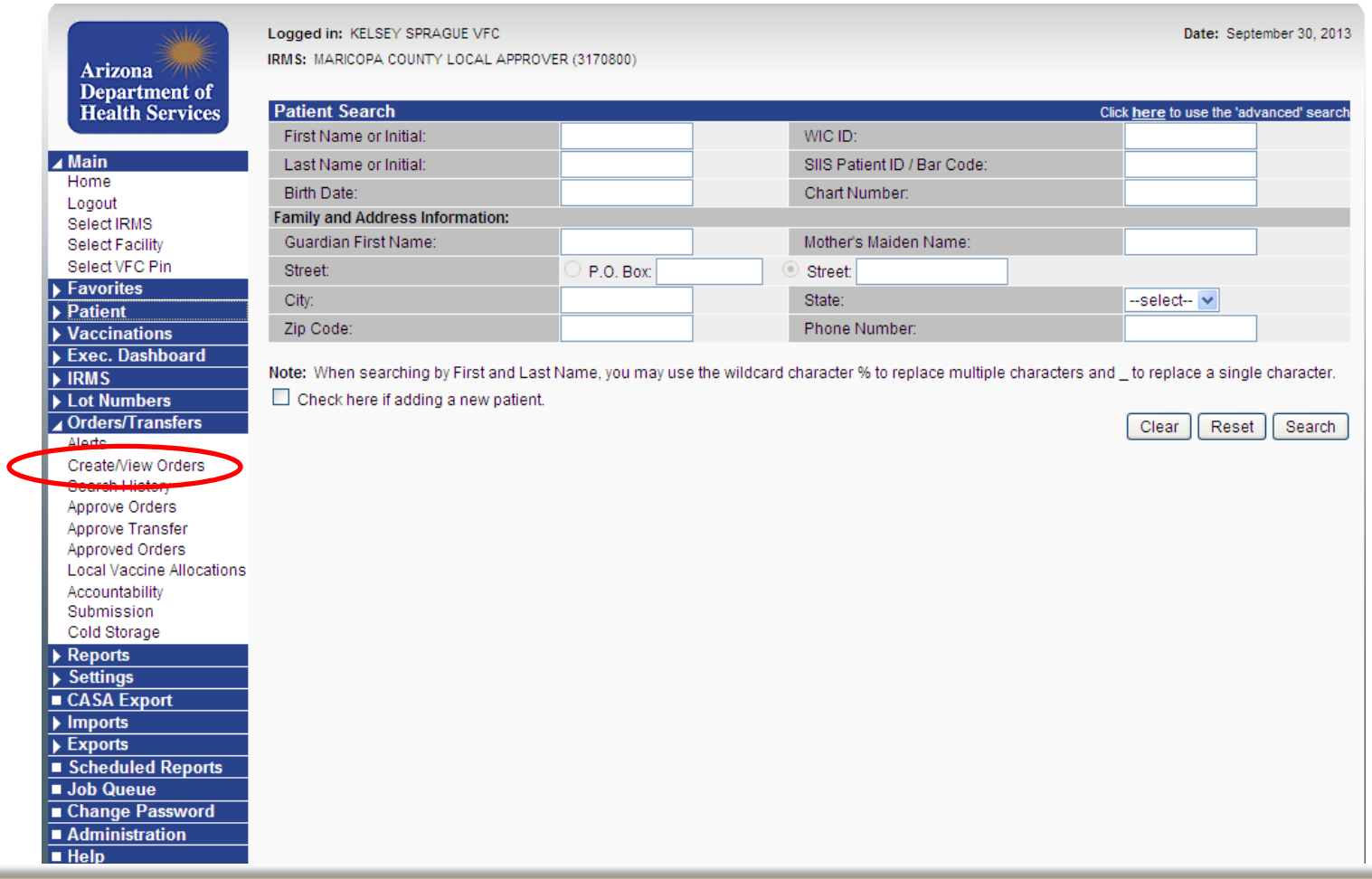

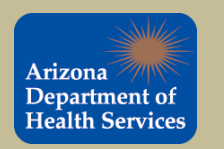

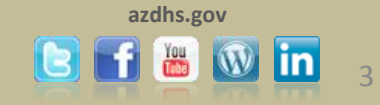

On the Current Order/Transfer List screen, make sure the correct Facility is selected from the drop down. The Facility number is the same as your VFA PIN. Only place orders for your facility.

In this example, we will place an order for facility 317600803 in Maricopa County. Click the Create Order button to advance to the next screen.

IRMS: MARICOPA COUNTY LOCAL APPROVER (3170800)

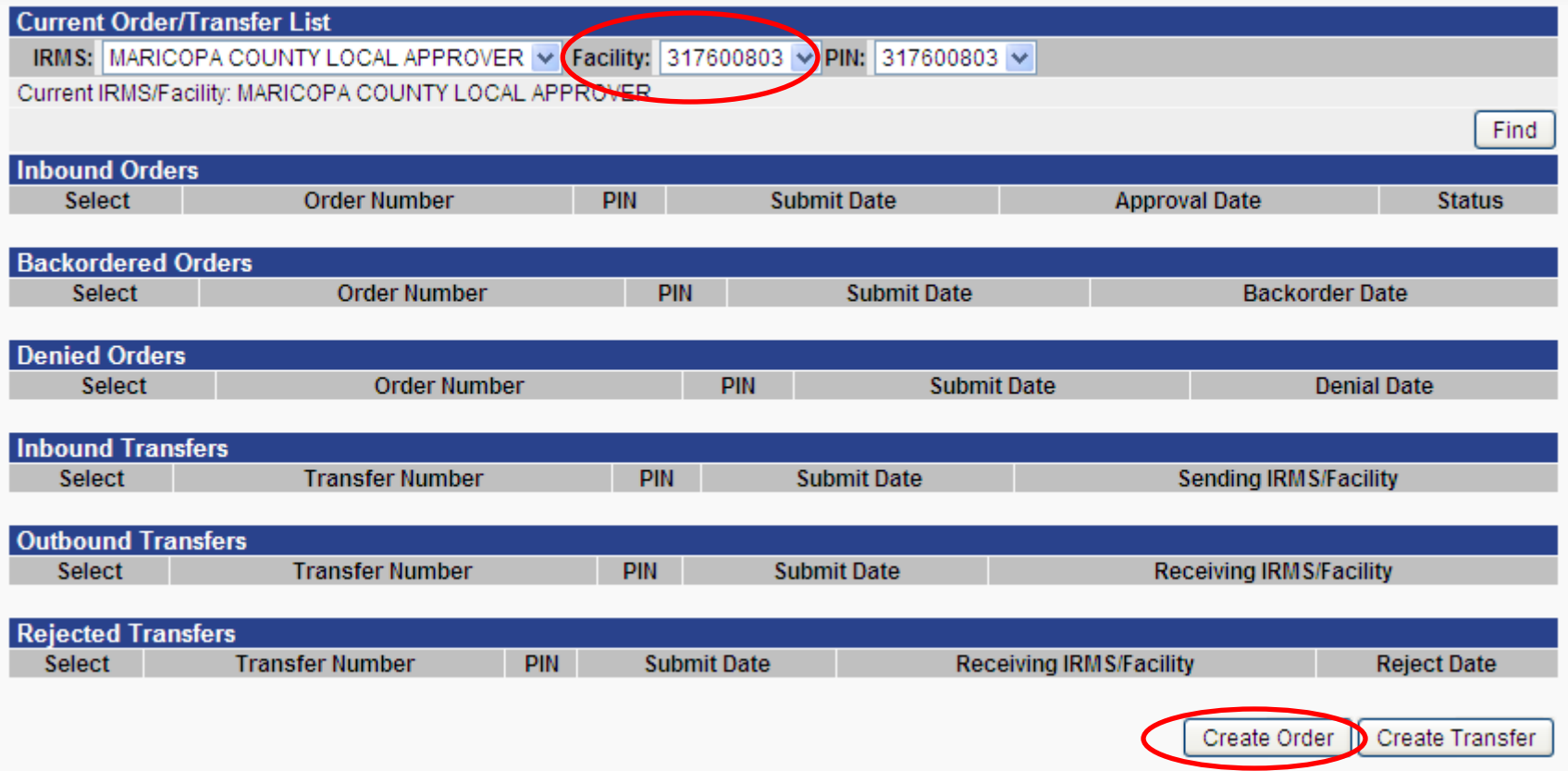

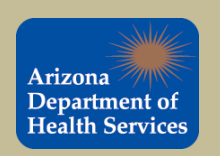

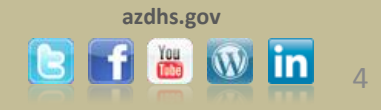

On the Create Order screen, double check the correct facility was selected before creating an order. While you are reviewing the facility number, update the hours of operation or include any instructions. If all of the information is correct, scroll down and create an order.

As shown below, we are placing an order for Facility 317600803.

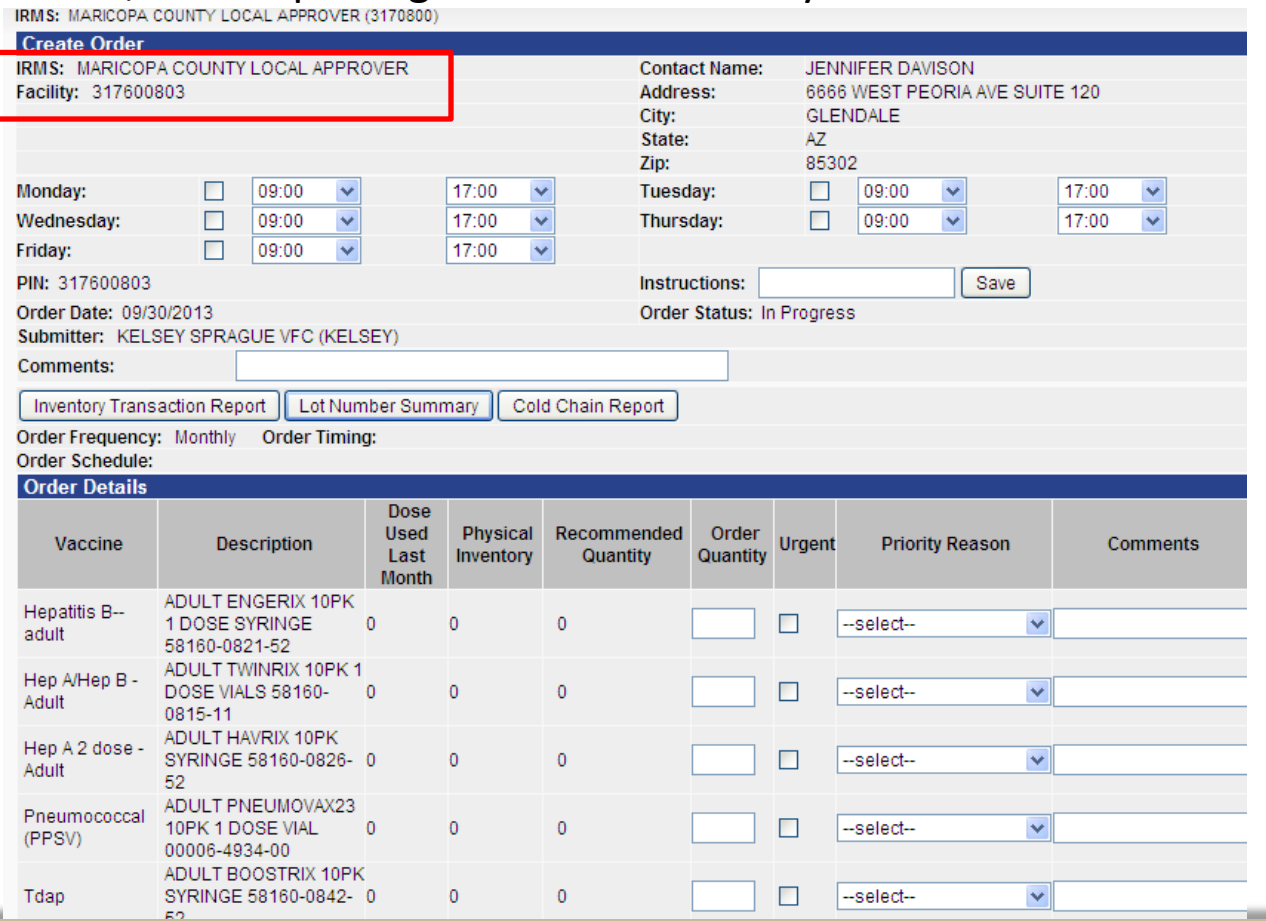

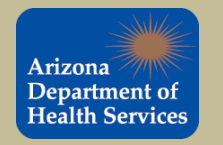

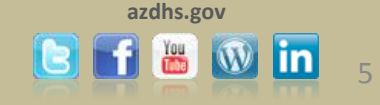

Under the Order Details section, enter the number of doses you would like to order for each vaccine in the Order Quantity column. Once you have entered an order quantity for all the vaccines you would like to order, click the Submit Order button.

Do not select a Priority Reason.

Note: The vaccines available to order for each county are limited to the vaccines that were selected by each county. Not every type of vaccine will be available in every county.

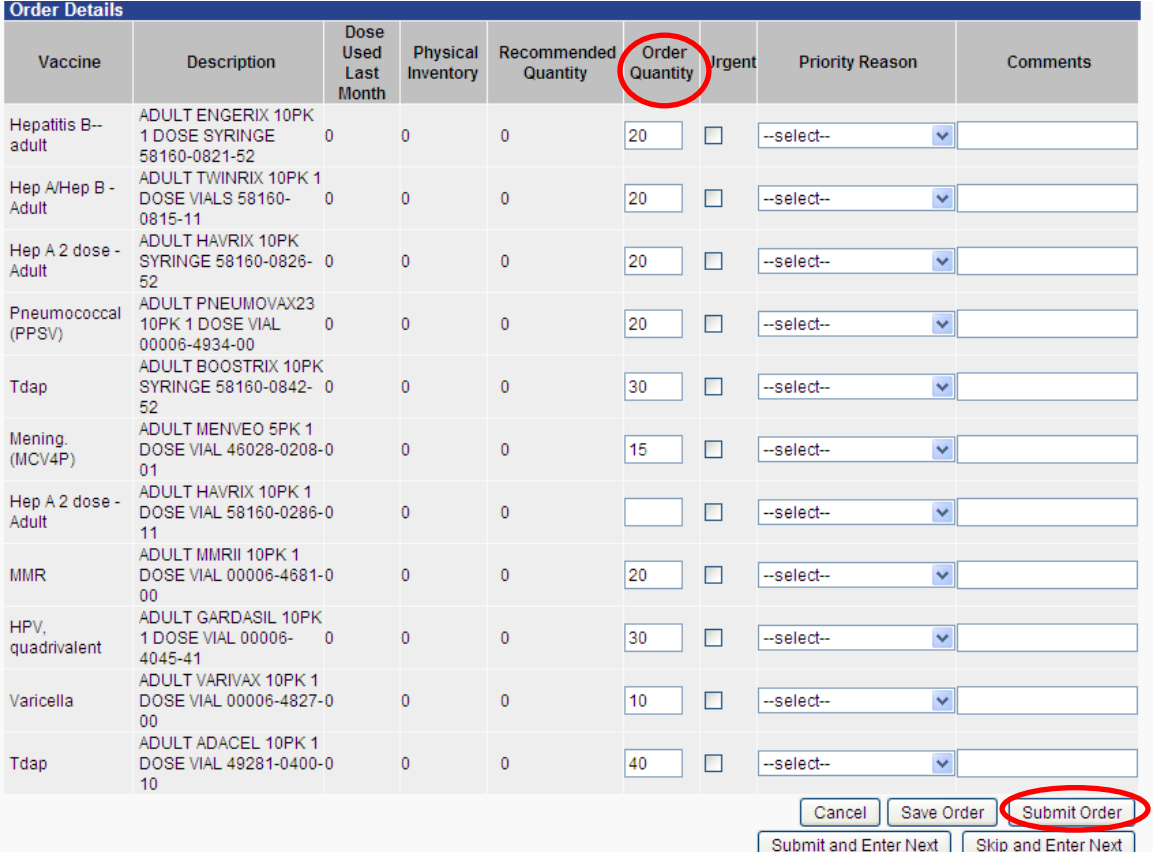

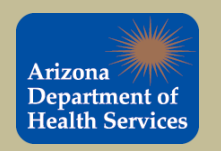

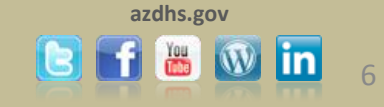

Once you click the Submit Order button, the Select Exception Comments window will pop up because this is the first order. Select Other under the Exception Description drop down and enter Placing first vaccine order in the Exception Comment field. Click the Submit button to continue.

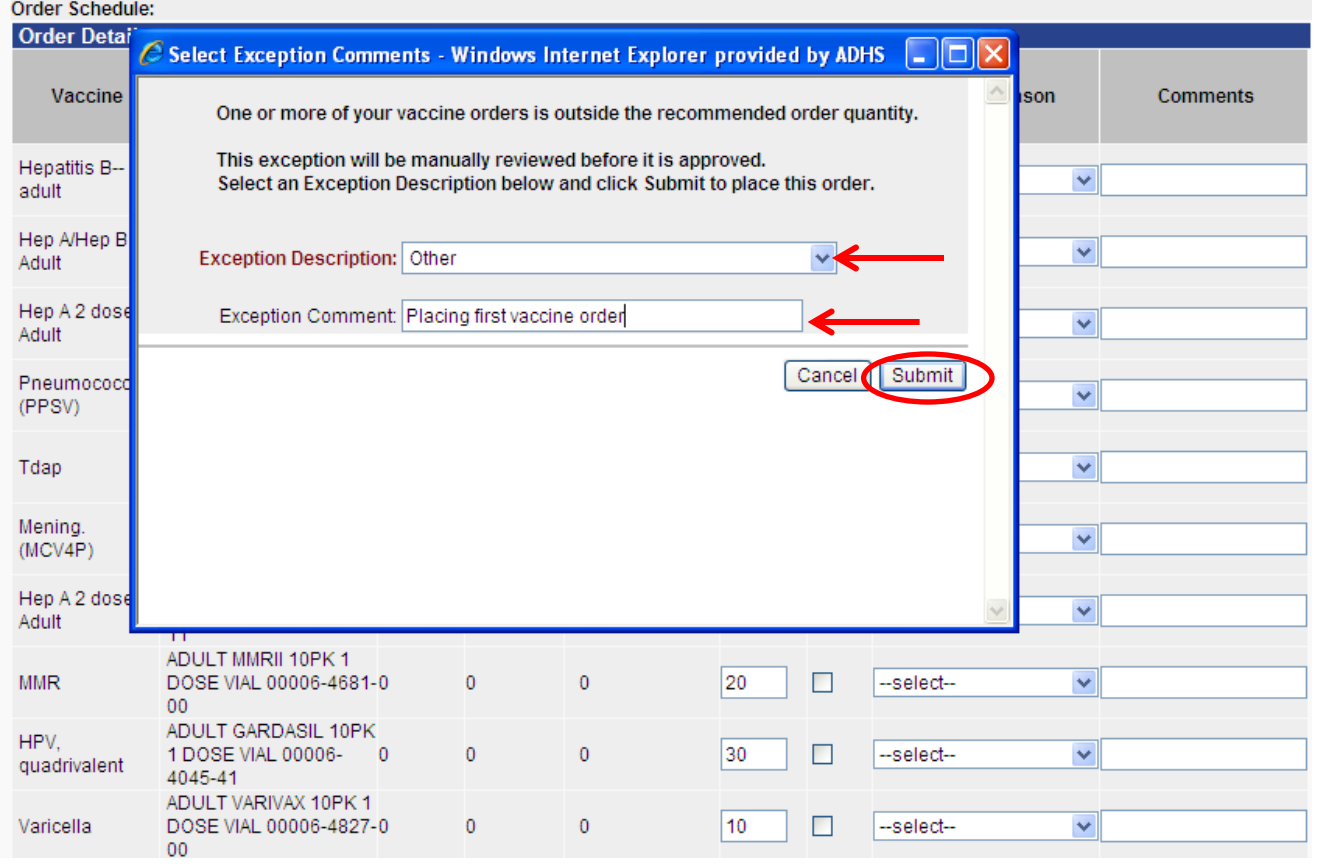

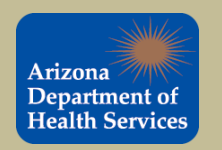

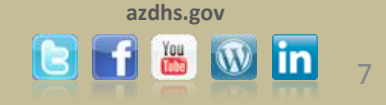

The order has been created and is now listed under the Inbound Orders section. The order will not be sent to the Arizona Vaccine Center until the County Local Approver approves the order and submits it.

The Status will remain In Manual Review until the order has been approved by your county Local Approver.

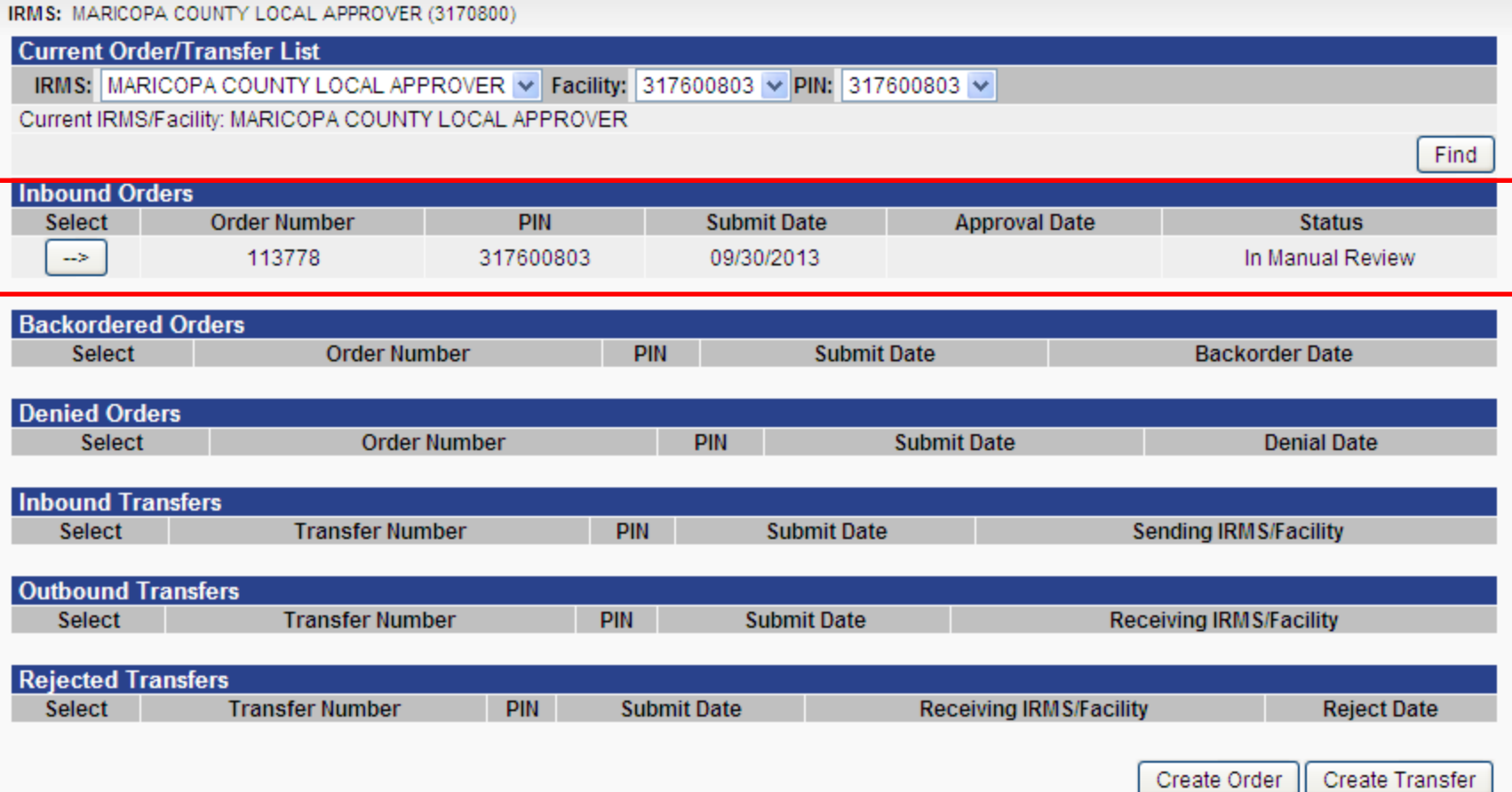

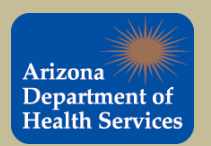

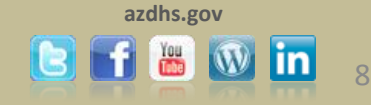

- When the County Local Approver reviews your order, they will do one of three things:
	- Approve the entire order
		- If there are no issues, they will order and submit it to the State
	- Approve most of the order, deny some
		- If there are a few issues, they will deny some of the lines in the order, but submit the rest of the order to the State
	- Deny the entire order
- Be sure to check the Current Order/Transfers List screen for order updates in the Status section.

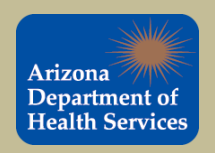

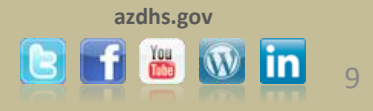